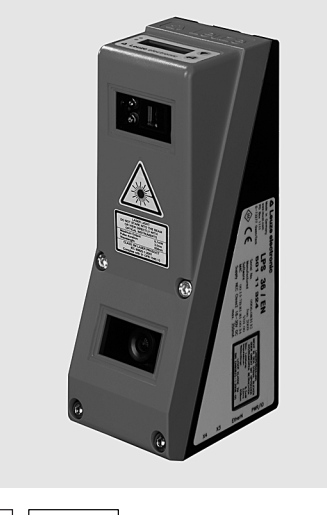

200 … 600mm

г  $18 - 30V$ 百 古  $\underline{DC}$ ETHERNET

 $\overline{\phantom{a}}$ 

- Capteur de profil pour la mesure d'objet
- Système calibré
- Plage de mesure, axe des abscisses : 46 … 140mm
- Plage de mesure, axe des cotes : 200 … 600mm
- Temps de mesure : 10ms
- Transmission des données de mesure par Fast Ethernet
- Affichage des valeurs mesurées en mm sur écran OLED comme aide à l'alignement
- Entrée pour transmetteur incrémental
- Jusqu'à 240 paires de valeurs (x, z) le long de la ligne laser
- Jusqu'à 16 tâches d'inspection
- Entrée d'activation, entrée de déclenchement, sortie de disponibilité, sortie de mise en cascade

**IIS** 

**ISO** 9001 Accessoires :

(à commander séparément)

- Système de fixation BT 56, BT 59
- Câble avec connecteur M12 (K-D ...)

LPS 36 HI Capteur de profil pour la mesure d'objet

## Encombrement

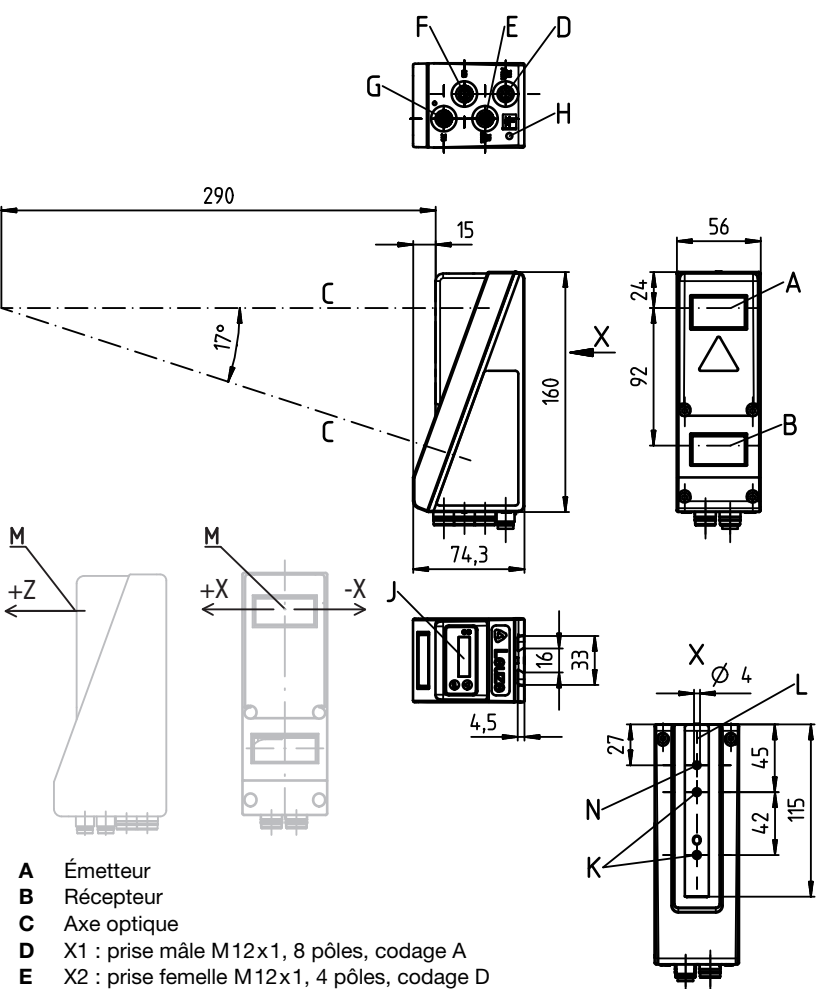

- F X3 : prise femelle M12x1, 8 pôles, codage A (seulement LPS 36/EN)
- G X4 : non utilisé (bouchon borgne)
- H Vis PE
- J Écran OLED et clavier à effleurement
- K Filet M4, prof. 4,5
- L Logement pour système de fixation BT 56 / BT 59
- M Origine et orientation du système de coordonnées pour les données mesurées<br>N Alésage de 4 mm dans l'axe de l'émetteur
- N Alésage de 4 mm dans l'axe de l'émetteur

## Plage de mesure typique

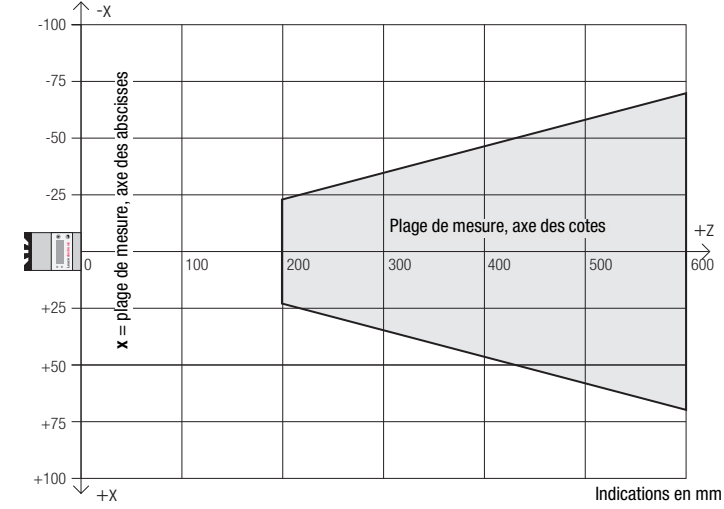

LPS 36HI… - 03

Sous réserve de modifications · DS\_LPS36HI\_fr\_50118357-02.fm Sous réserve de modifications • DS\_LPS36HI\_fr\_50118357-02.fm

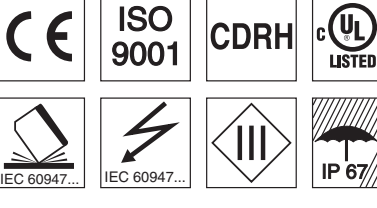

## Caractéristiques techniques

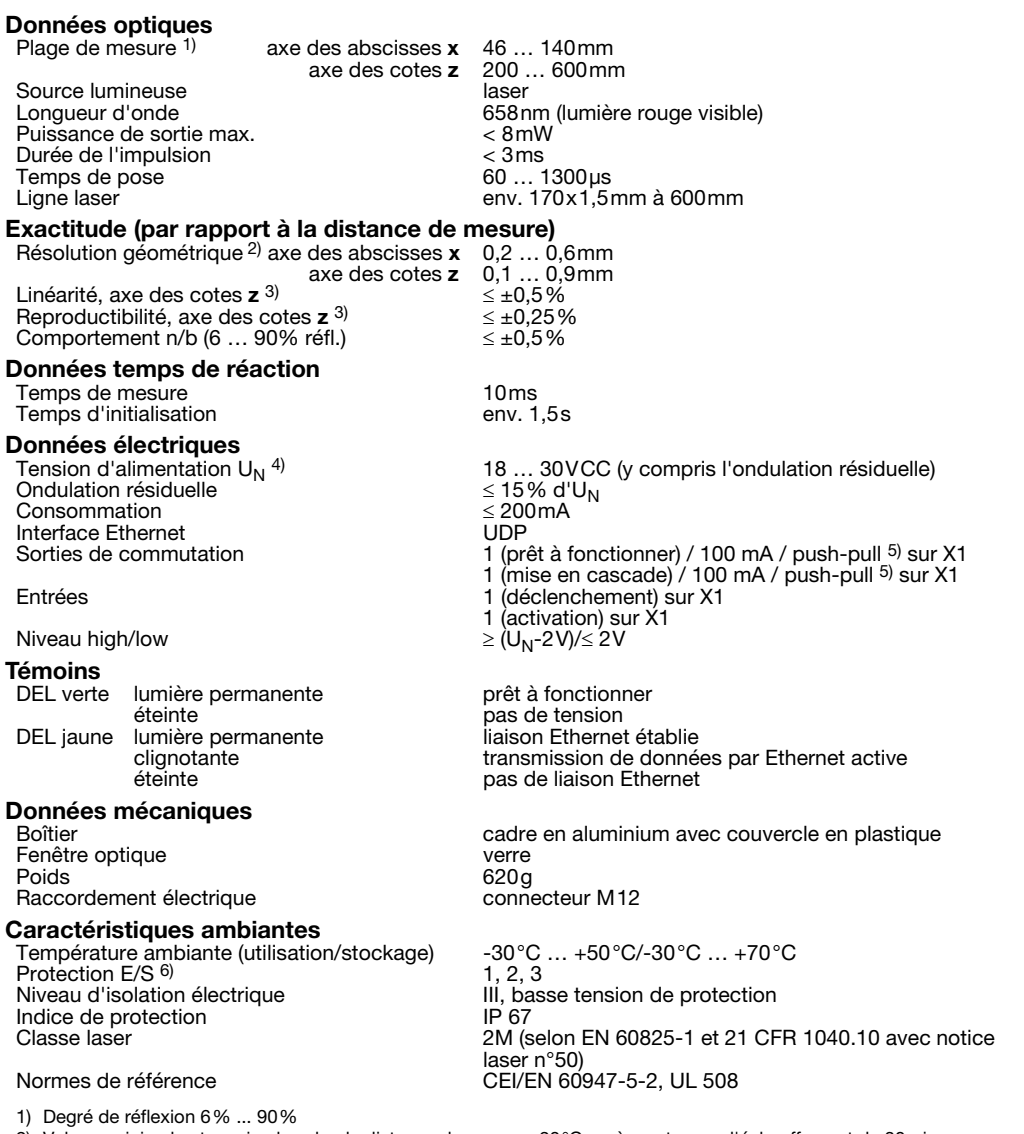

2) Valeurs minimale et maximale selon la distance de mesure, 20°C après un temps d'échauffement de 30min., plage moyenne U<sub>N</sub>, résolution z pour réglage d'usine sur médiane « 3 »

- 3) Degré de réflexion 90 %, objet identique, conditions ambiantes identiques, objet de mesure ≥ 20mmx20mm<br>4) Pour les applications UL : uniquement pour l'utilisation dans des circuits électriques de « classe 2 » selon NE
- 
- 5) Les sorties de commutation push-pull (symétriques) ne doivent pas être connectées en parallèle<br>6) 1=contre les pics de tension, 2=contre l'inversion de polarité, 3=contre les courts-circuits pour to 6) 1=contre les pics de tension, 2=contre l'inversion de polarité, 3=contre les courts-circuits pour toutes les sorties

## Affectation des interfaces

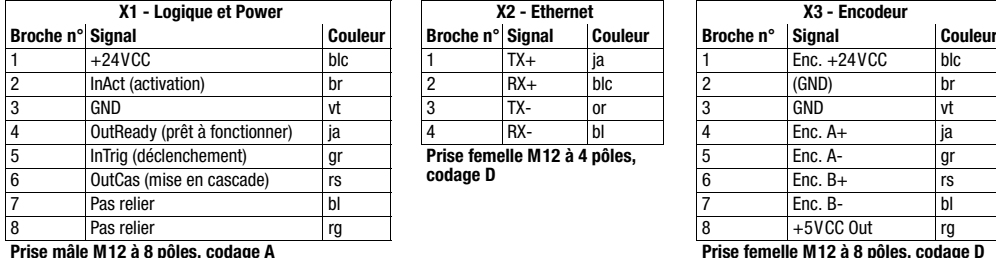

#### Pour commander

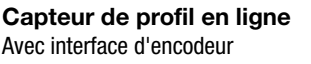

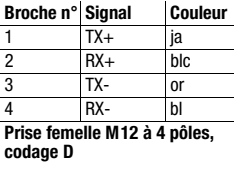

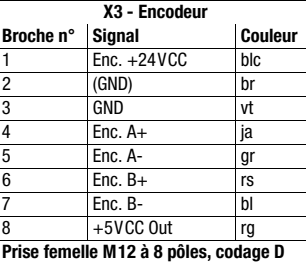

**Désignation Article n°** 

### LPS 36HI/EN 50111334

# **Notes**

LPS 36 HI

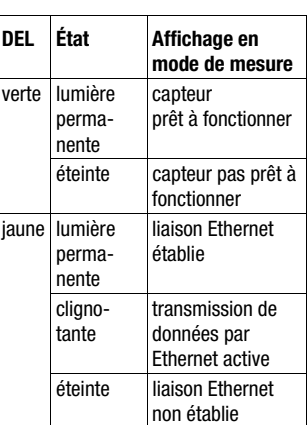

#### Diagrammes

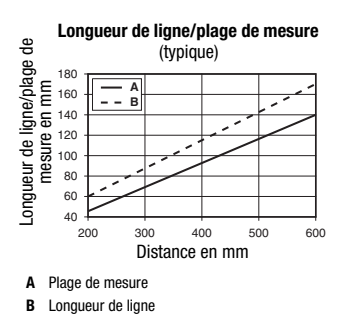

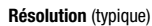

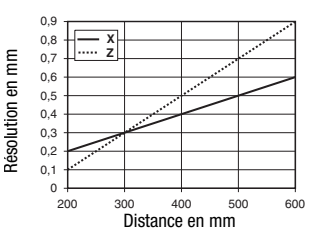

### **Remarques**

 Usage conforme Ce produit ne doit être mis en service que par un personnel qualifié et utilisé selon l'usage conforme. Ce capteur n'est pas un capteur de sécurité et ne sert pas à la protection de personnes.

- Temps d'échauffement : Au bout de 30 min. d'échauffement, le capteur de profil a atteint la température de fonctionnement requise pour une mesure optimale.
- Interface de l'encodeur (LPS 36HI/EN) : 24V single ended  $(A+, B+)$  ou 5V différentielle

(A+/A-, B+/B-) Consommation de courant max. 140mA, fréquence d'impulsion max. 300kHz.

 Pour UL : CAUTION – Use of controls or adjustments or performance of procedures other than specified herein may result in hazardous light exposure.

LPS 36HI… - 03 2013/02

## LPS 36 HI Capteur de profil en ligne

### Établir la liaison vers le PC

Le LPS est configuré sur PC à l'aide du logiciel LPSsoft avant d'être relié à la commande du processus.

Pour pouvoir établir une communication UDP avec le PC, il faut que l'adresse IP de votre PC et celle du LPS soient sur le même domaine d'adresses. Étant donné que le LPS ne dispose pas d'un logiciel client DHCP, il est nécessaire de régler l'adresse manuellement. Le plus simple est de le faire sur le PC.

#### Remarque !  $\circ$

 $\overline{\Box}$ 

Si vous utilisez un logiciel pare-feu, assurez-vous que le PC peut communiquer avec le LPS par l'interface Ethernet via UDP sur les ports 9008 et 5634. En outre, il est nécessaire que le pare-feu laisse passer les trames d'écho ICMP pour le test de la communication (ping).

Si le PC est habituellement raccordé à un réseau avec attribution d'adresse DHCP, pour l'accès au LPS, le plus simple est de créer une configuration alternative dans les réglages TCP/IP du PC et de relier le LPS au PC directement.

 Vérifier l'adresse réseau du LPS. Pour ce faire, en fonctionnement normal du LPS et sur le clavier à effleurement du capteur, appuyez deux fois sur  $\Box$ , puis deux fois sur  $\blacktriangledown$  et à nouveau sur  $\Box$ .

Vous passez ainsi dans le sous-menu Ethernet et pouvez lire les réglages actuels du LPS en appuyant plusieurs fois sur  $\blacktriangledown$ .

 $%$  Notez les valeurs d'IP-Address et de Net Mask Addr..

La valeur de Net Mask Addr. contient les parties de l'adresse IP du PC et du LPS qui doivent concorder pour qu'ils puissent communiquer ensemble.

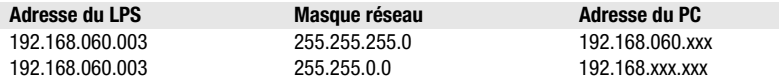

À la place de xxx, vous pouvez maintenant attribuer à votre PC un nombre quelconque entre 000 et 255, mais il ne doit PAS ÊTRE LE MÊME que pour le LPS.

Par exemple 192.168.060.110 (en aucun cas 192.168.060.003 !). Si le LPS et le PC ont la même adresse IP, ils ne peuvent pas communiquer ensemble.

#### Réglage de l'adresse IP sur le PC

- Connectez-vous en tant qu'administrateur sur votre PC.
- Par Démarrer->Panneau de configuration, entrez dans le menu Connexions réseau (Windows XP) ou dans le Centre réseau et partage (Windows Vista).
- Sélectionnez la Connexion au réseau local et cliquez à droite sur la page de propriétés correspondante.
- Choisissez le Protocole Internet (TCP/IP) (le cas échéant, faites défiler la liste) et cliquez sur Propriétés.
- Dans la fenêtre Propriétés du Protocole Internet (TCP/IP), sélectionnez l'onglet Configuration alternative.
- Réglez l'Adresse IP du PC dans le même domaine d'adresses que le LPS.

Attention : pas à la même valeur que le LPS !

- Réglez le Masque de sous-réseau du PC à la même valeur que celui du LPS.
- $\&$  Fermez la boîte de dialoque de réglage en confirmant toutes les fenêtres par OK.
- *Reliez l'interface X2 du LPS directement au port LAN de votre PC.*  Pour la liaison, utilisez un câble KB ET-…-SA-RJ45.

Dans un premier temps, le PC essaie d'établir une liaison réseau avec la configuration automatique. Cela prend quelques secondes. Ensuite, la configuration alternative que vous venez de régler est activée. Avec cette configuration, le PC peut communiquer avec le LPS.

Vous trouverez des remarques sur la configuration du LPS à l'aide du logiciel LPSsoft dans la description technique.

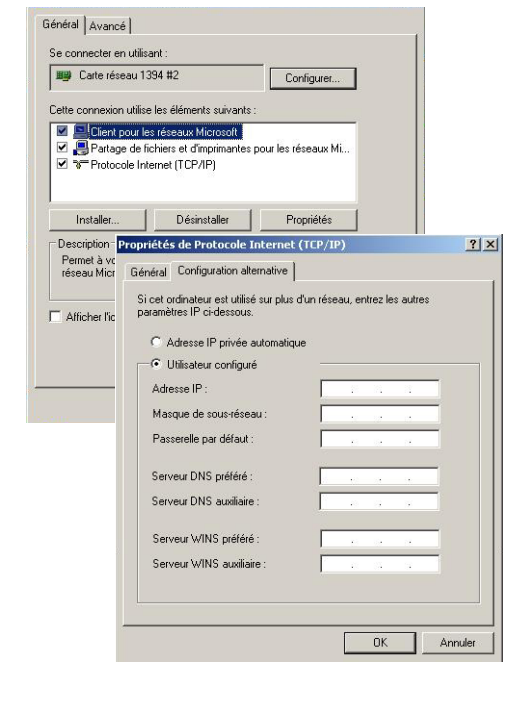

### LPS 36 HI

### Mise en service

Pour la mise en service et l'intégration du capteur à la commande du processus, les étapes suivantes sont nécessaires :

- 1.Configurer le LPS voir chapitre 8 de la description technique.
- 2.Programmer la commande du processus voir chapitre 9 de la description technique.
- 3.Adapter la configuration IP du LPS de façon à ce qu'il puisse communiquer avec la commande du processus. Cela peut être réalisé soit à l'écran du LPS, soit par LPSsoft dans la partie Configuration. Vous pouvez y modifier l'adresse réseau et le masque réseau associé, mais aussi les ports par lesquels le LPS communique avec la commande du processus.

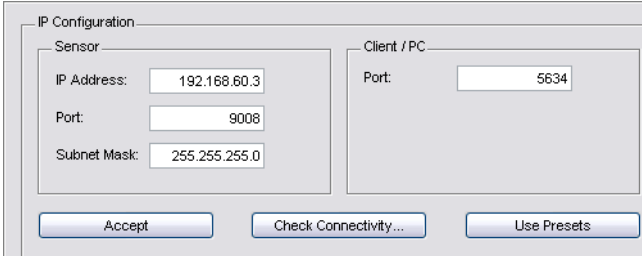

4.Sauvegardez les réglages modifiés dans le LPS à l'aide de l'instruction Configuration->Transmit to sensor.

- 5.Raccorder le LPS à la commande du processus via l'interface Ethernet.
- 6.Le cas échéant, établir les raccordements d'activation, de déclenchement et de mise en cascade.

## Installer le logiciel

#### Configuration système requise

L'ordinateur utilisé doit posséder la configuration suivante :

- un processeur Pentium® ou Intel® plus rapide > 1,5 GHz (Pentium 4, Celeron, Xeon) ou un modèle AMD® compatible (Athlon 64, Opteron, Sempron). Le processeur doit prendre en charge le jeu d'instruction SSE2.
- au moins 512 Mo de mémoire vive (RAM), recommandation : 1024 Mo.
- un lecteur de CD.
- un disque dur avec au moins 1 Go d'espace mémoire disponible.
- une interface Ethernet.
- Microsoft® Windows XP SP2/3 / Vista SP1.

#### Installation

 $\bigcirc$  $\overline{\Box}$ 

#### Remarque !

S'il est installé, désinstallez Matlab Runtime avant de commencer l'installation de LXSsoft.

Le programme d'installation LXSsoft Suite Setup.exe se trouve sur le CD fourni dans la livraison.

#### Remarque !  $\circ$

- Copiez ce fichier du CD dans un répertoire Т
	- adapté sur votre disque dur.

#### Les étapes suivantes nécessitent des droits d'administrateur.

- Double-cliquez sur le fichier LXSsoft Suite Setup.exe pour démarrer l'installation.
- $\&$  Dans la première fenêtre, cliquez sur Next.

Dans la fenêtre suivante, vous pouvez choisir d'installer seulement LPSsoft, ou d'installer aussi LRSsoft.

Vous aurez besoin de LRSsoft en plus si vous voulez aussi configurer des capteurs de profil de la série LRS.

Il n'est pas possible de désactiver la première option MATLAB Compiler Runtime car ce composant est requis en tout état de cause.

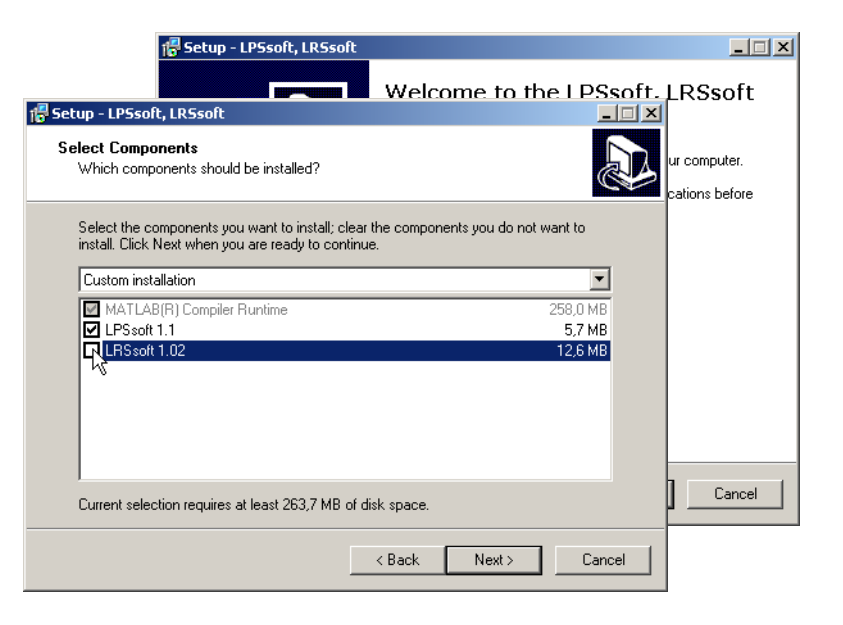

## LPS 36 HI Capteur de profil en ligne

 $%$  Choisissez les options que vous souhaitez et cliquez sur Next, puis, dans la fenêtre suivante, sur Install.

La routine d'installation démarre. La fenêtre de sélection de la langue pour l'installation de Matlab Compiler Runtime (MCR) apparaît au bout de quelques secondes. Le MCR sert à la visualisation 3D dans LPSsoft. Il existe seulement en anglais et en japonais.

 $%$  Gardez donc le réglage English dans la fenêtre Choose Setup Language et cliquez sur OK.

Selon la configuration de votre système Windows, la boîte de dialogue ci-contre apparaît (composant manquant VCREDIST\_X86).

#### $&$  Cliquez sur Install.

Deux nouvelles fenêtres d'installation apparaissent, elles ne requièrent aucune entrée.

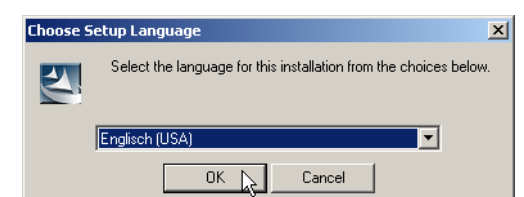

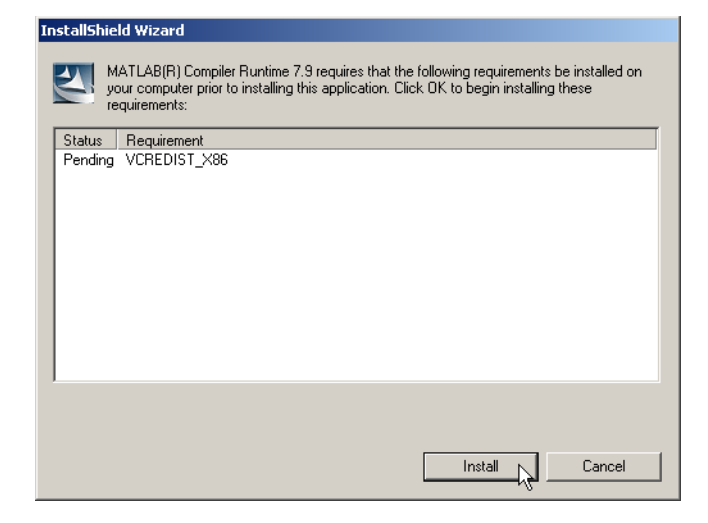

Après quelques minutes (selon la configuration du système), l'écran initial de l'installateur du MCR apparaît.

 $&$  Cliquez sur Next.

La fenêtre d'entrée des données d'utilisateur apparaît.

- $\%$  Entrez votre nom et le nom de votre société, puis cliquez sur Next.
- Dans la fenêtre de sélection du chemin d'installation (Destination Folder), gardez impérativement le répertoire spécifié.

Le chemin d'accès par défaut est

- C:\Programme\MATLAB\MATLAB Compiler Runtime\.
- $\%$  Cliquez sur Next et, dans la fenêtre suivante, sur Install.

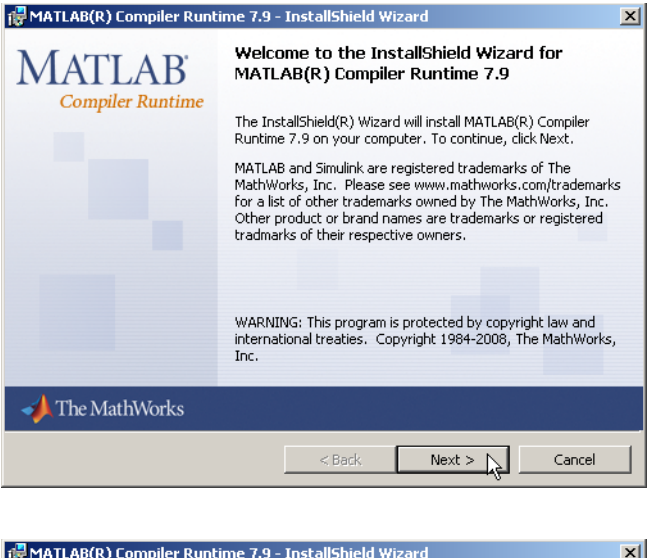

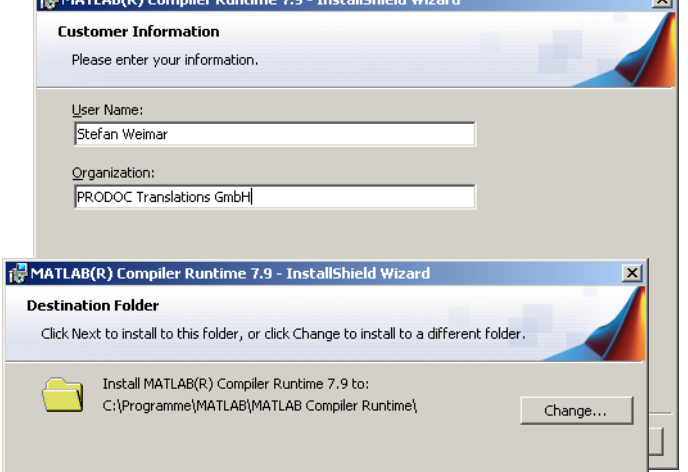

## LPS 36 HI

Browse...

Cancel

 $\overline{\mathcal{M}}$ 

 $N$ ext >

 $\leq$  8 ack

L'installation démarre et la fenêtre de progression ci-contre s'affiche. Cela peut durer quelques minutes.

Une fois l'installation du MCR réussie, la fenêtre InstallShield Wizard Completed apparaît.

 $\&$  Cliquez sur Finish pour clore l'installation du MCR.

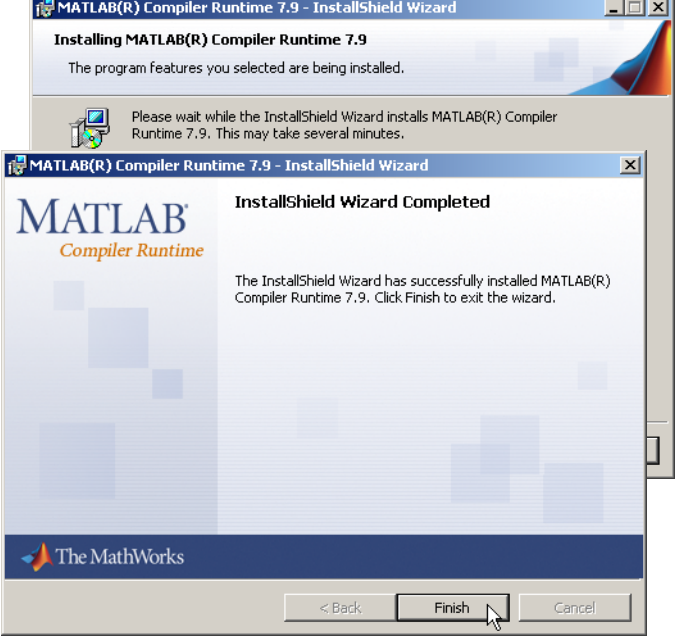

**18** Setup - LRSsoft

**Select Destination Location** Where should LRS soft be installed?

**CAProgrammeN** euze electronicM BS soft

At least 14.2 MB of free disk space is required

Setup will install LRS soft into the following folder.

To continue, click Next. If you would like to select a different folder, click Browse.

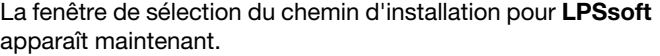

 $\%$  Conservez le répertoire proposé et cliquez sur Next.

L'installation de LPSsoft démarre. Si vous avez également sélectionné l'installation de LRSsoft, une fois l'installation de LPSsoft terminée, la même fenêtre de sélection du chemin d'installation réapparaît pour LRSsoft.

 Conservez ici aussi le répertoire proposé et cliquez sur Next.

Une fois l'installation terminée, la fenêtre ci-contre apparaît.

La routine d'installation a créé un nouveau groupe de programmes **Leuze electronic** avec les logiciels installés **LPSsoft** et, le cas échéant, **LPSsoft** dans votre menu de démarrage.

 $%$  Cliquez sur Finish, puis lancez le logiciel souhaité par le menu de démarrage.

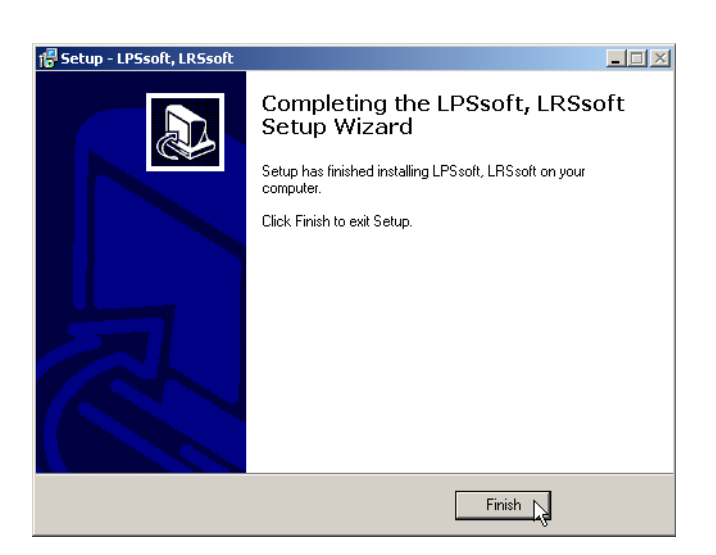

#### Message d'erreur possible

Selon la configuration de votre système, le message d'erreur ci-contre peut apparaître.

La cause de ce message d'erreur est un bogue de la routine d'installation du MCR. Sur certains systèmes, il règle mal la variable d'environnement Path.

 $\vert x \vert$ .<br>weil mclmcrrt79.dll nicht gefunden wurde. Neuinstallation der Anwendung könnte das Problem beheben. Ø Die Anwendung konnte nicht gest  $\alpha$  $\blacksquare$ 

Cette erreur est cependant facile à corriger sans nouvelle installation du MCR.

- Ouvrez la fenêtre Propriétés système accessible sous Système dans le Panneau de configuration de Windows.
- Passez dans l'onglet Avancé et cliquez sur Variables d'environnement.
- La fenêtre Variables d'environnement s'ouvre.
- Avancez dans la zone Variables système jusqu'à la ligne Path.
- $%$  Cliquez sur Path, puis sur Modifier
- La fenêtre Modifier la variable système s'ouvre.

Dans le champ Valeur de la variable, l'élément ;C:\Programme\MATLAB\MATLAB Compiler Runtime\v79\runtime\win32 doit se trouver en fin de ligne.

- Si tel n'est pas le cas, copiez cette ligne du présent document et insérez-la au bon endroit avec le pointvirgule antéposé.
- $\%$  Cliquez ensuite sur  $OK$  et fermez toutes les autres fenêtre par OK.
- $\&$  Redémarrez Windows, puis lancez LPSsoft par un double-clic.

L'écran initial de LPSsoft apparaît comme décrit au chapitre 8 de la description technique du LPS.

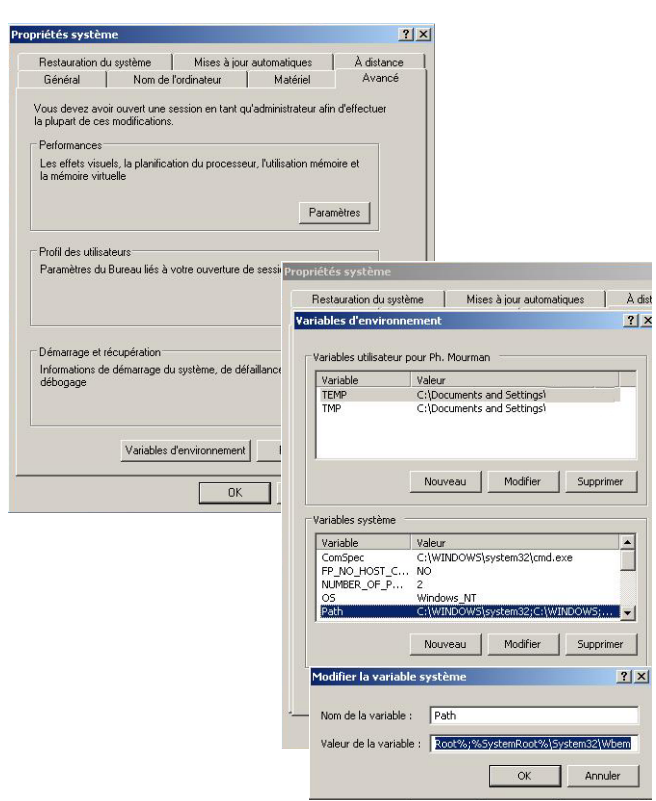

# **△ Leuze electronic**

## LPS 36 HI Capteur de profil en ligne

LPS 36 HI